- Targus USB 3.0 SuperSpeed**™** Dual Video Adapter
- Driver CD
- DVI-I to VGA Adapter
- HDMI to DVI-D Adapter

### **US Technical Support:**

- Phone: 877-482-7487
- Web: www.targus.com/support

### **Warranty**

Targus warrants this product to be free from defects in materials and workmanship for one year. If your Targus accessory is found to be defective within that time, we will promptly repair or replace it. This warranty does not cover accidental damage, wear and tear, or consequential or incidental loss. Under no conditions is Targus liable for loss of, or damage to devices; nor loss of, or damage to, programs, records, or data; nor any consequential or incidental damages, even if Targus has been informed of their possibility. This warranty does not affect your statutory rights.

### **Regulatory Compliance**

This device complies with Part 15 of the FCC Rules. Operation is subject to the following two conditions: (1) This device may not cause harmful interference, and (2) This device must accept any interference received, including interference that may cause undesired operation.

### **Declaration of Conformity**

Hereby, Targus, declares that this device is in compliance with the essential requirements and other relevant provisions of Directive 2004/108/EC.

### **Contents Contents System Requirements**

#### **Hardware**

• PC with an Intel®Pentium®processor or equivalent • USB port

### **Operating System (any of the following)**

• Mircosoft Windows Vista®with Service Pack 1 (32/64-bit) • Mircosoft Windows®XP with Service Pack 2 or 3 • Mircosoft Windows®7 (32/64-bit)

### **FCC Statement** Tested to Comply

This equipment has been tested and found to comply with the limits of a Class B digital device, pursuant to Part 15 of the FCC Rules. These limits are designed to provide reasonable protection against harmful interference in a residential installation. This equipment generates, uses, and can radiate radio frequency energy and if not installed and used in accordance with the instructions, may cause harmful interference to radio communications. However, there is no guarantee that interference will not occur in a particular installation. If this equipment does cause harmful interference to radio or television reception, which can be determined by turning the equipment off and on, the user is encouraged to try to correct the interference by one or more of the following measures:

- Reorient or relocate the receiving antenna;
- Increase the separation between the equipment and receiver;

• Connect the equipment into an outlet on a circuit different from that to which the receiver is connected; • Consult the dealer or an experienced radio/TV technician for help.

Changes or modifications not authorized by the party responsible for compliance could void the user's authority to operate this product.

# Tarqus<sup>®</sup>

## **USB 3.0 SUPERSPEED™** DUAL VIDEO ADAPTER

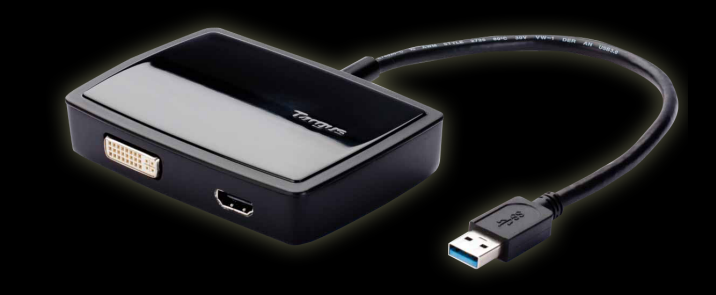

### **NOTE: PLEASE RUN WINDOWS UPDATE ON YOUR LAPTOP PRIOR TO INSTALLING THE VIDEO ADAPTER AND VIDEO DRIVER**

### QUICK START GUIDE

**FCC** CE X

### 410-2386-001A (ACA039US)

Features and specifications are subject to change without notice. Microsoft and Windows are registered trademarks or trademarks of Microsoft Corporation in the United States and/or other countries. All trademarks and registered trademarks are the property of their respective owners. ©2011 Targus Group International, Inc.

## **Windows 7 Setup ®**

1) Connect the Dual Video Adapter to your laptop.

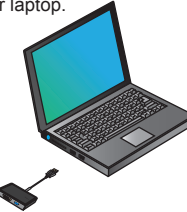

2) Windows will start installing the DisplayLink<sup>"</sup> Driver automatically.

NOTE: If the driver installation does not automatically start disconnect the dual video adapter from your laptop, insert the Driver CD, and click on the Setup.exe file.

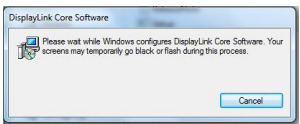

- 3) Follow the on-screen instructions until the installation is complete.
- 4) Connect the Dual Video Adapter and monitor.

NOTE: Use the included DVI-I to VGA or HDMI to DVI-D Adapters if needed.

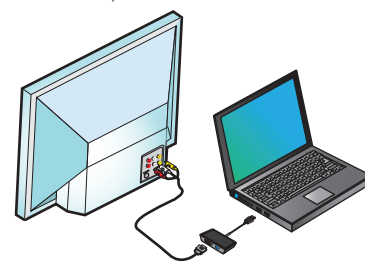

## **Fit to TV Configuration**

1. To configure Fit to TV, choose the option from the DisplayLink Manager. The following interface appears.

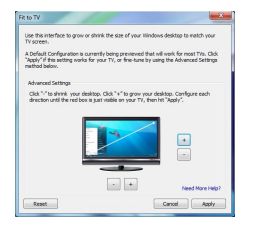

2. You will also see a red border on the DisplayLink screen.

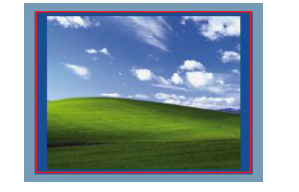

The red border shows the size of the new WindowsDesktop. Use the "+" and "-" controls to change the size of the red border until it fits on the TV screen.

3. Once the red border is at the edges of the TV screen, click "Apply" to resize the Windows desktop.

## **DisplayLink<sup>™</sup>Manager Menu**

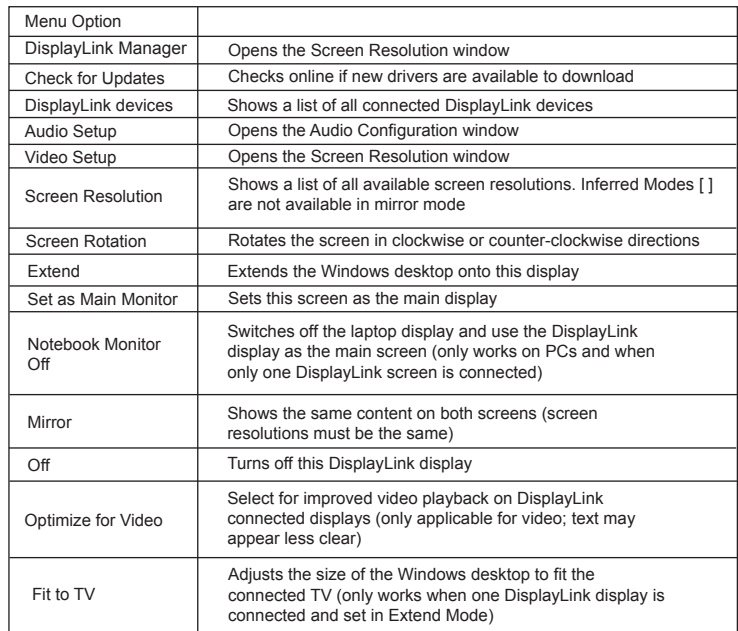

## **To Set the Display into Extend Mode**

- 1. Click on the DisplayLink icon  $\frac{1}{2}$ .
- 2. Select *Extend* in Manager Menu.

The device is now extended in the direction it was the last time the display was in this mode. For more control, use the Extend To submenu and select one of the options. This puts the device into Extend Mode, and places it to the Left/Right/Above/Below the main monitor.

## **To Set the Display into Mirror Mode**

- 1. Click on the DisplayLink icon  $\frac{1}{2}$ .
- 2. Select *Mirror* in Manager Menu.

The resolution, color depth and refresh rate of the primary screen are replicated on the monitorconnected to the docking station.